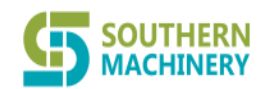

Southern Machinery Sales and Service Co., Limited.

# ZC-A10 ESD tester mysql installation and setting instructions

 $2021 - 8$ 

### **CONTENT**

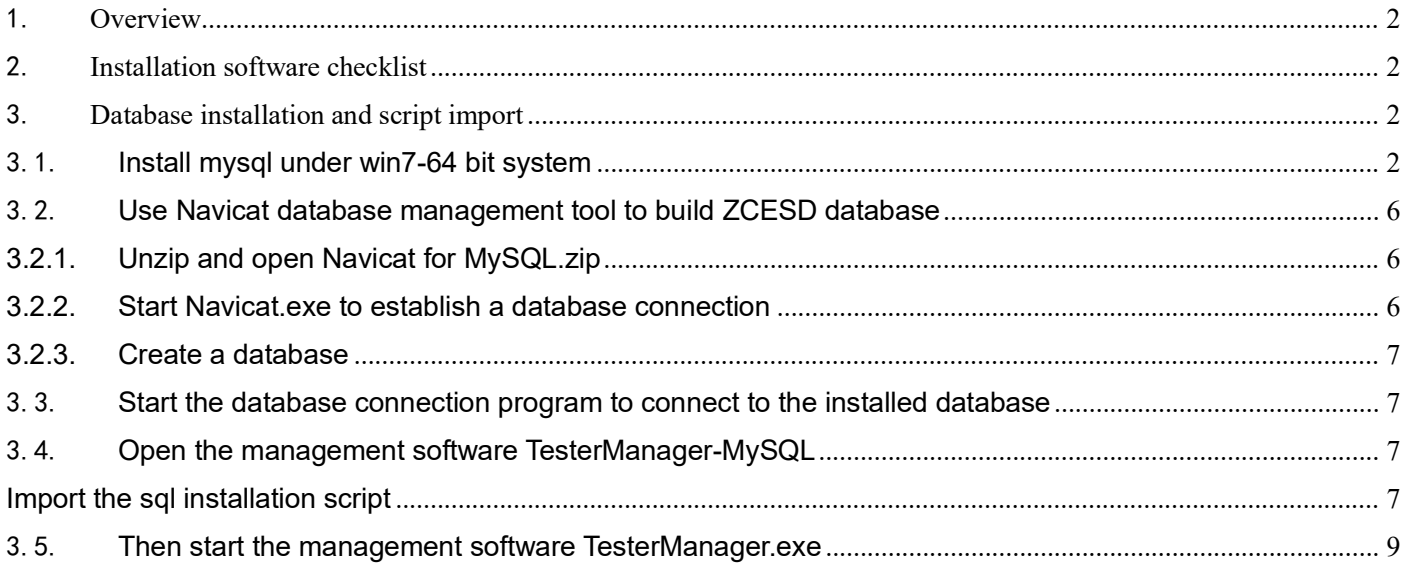

#### **SOUTHERN MACHINERY Southern Machinery Sales and Service Co., Limited.**

## <span id="page-1-0"></span>1. Overview

This article introduces the ZC-A10 management software platform installation and client upgrade method

## <span id="page-1-1"></span>2. Installation software checklist

Log in to the network disk to download the following software:

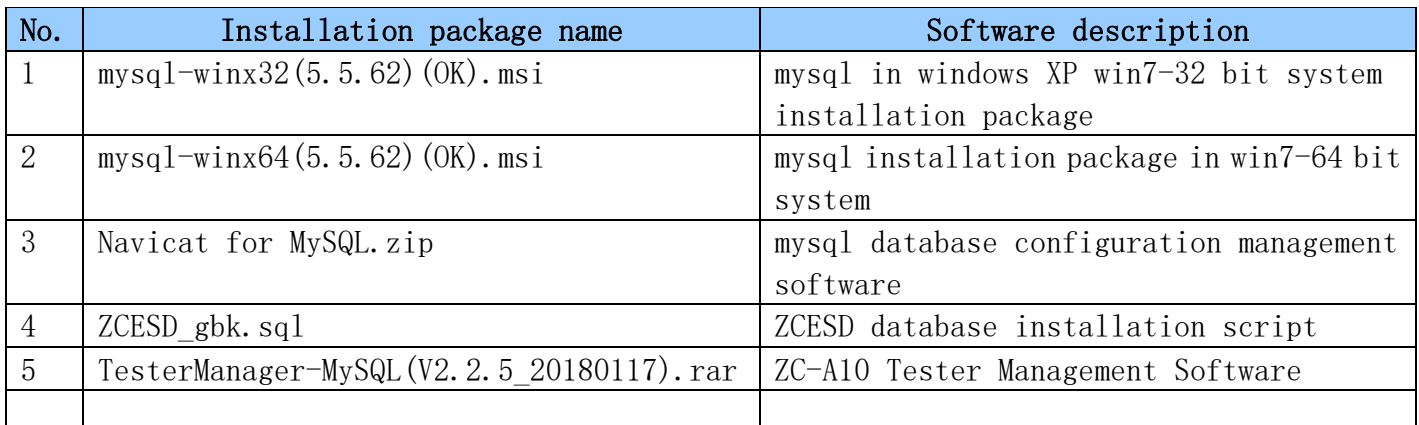

## <span id="page-1-2"></span>3. Database installation and script import

## <span id="page-1-3"></span>3.1. **Install mysql under win7-64 bit system**

Run mysql-winx64(5.5.62)(OK).msi program, follow the steps below to set

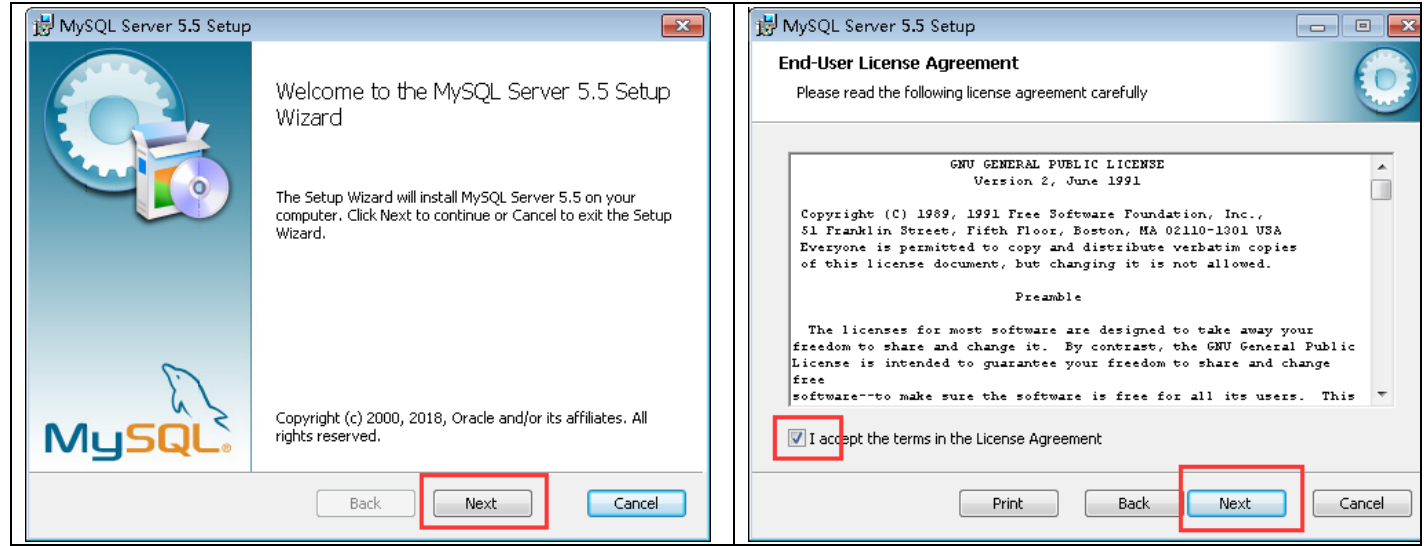

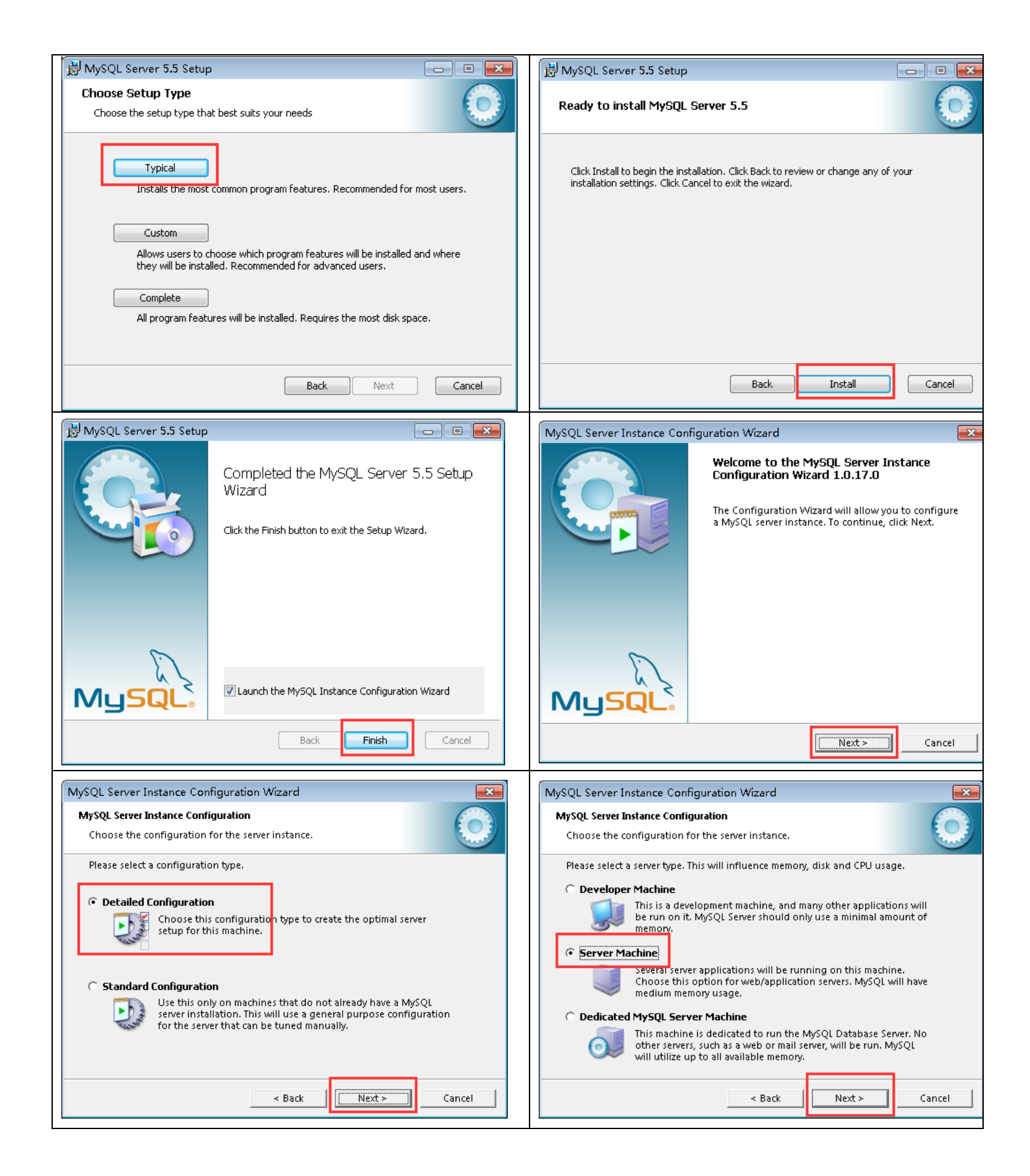

**SOUTHERN ACHINERY** Southern Machinery Sales and Service Co., Limited.

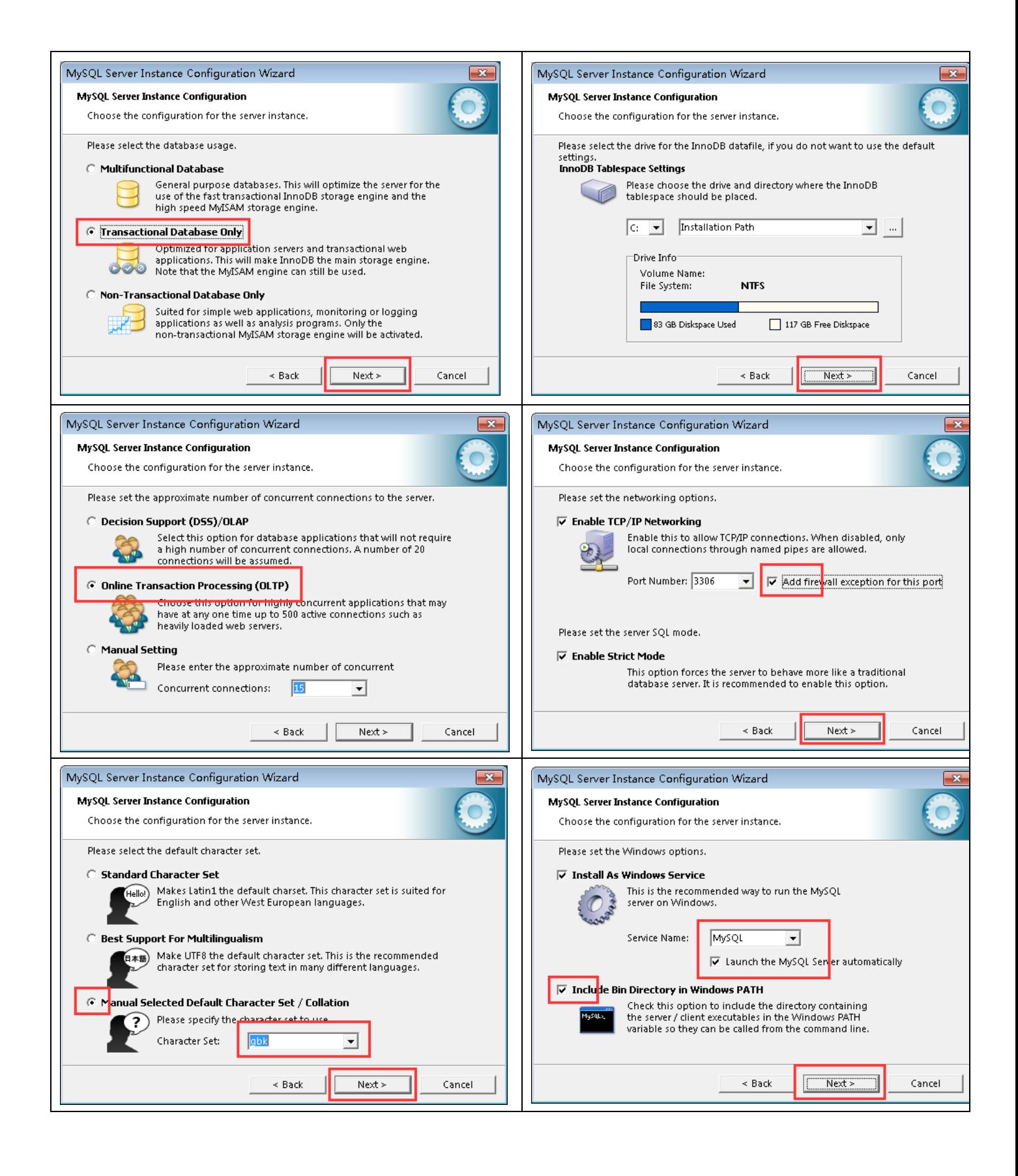

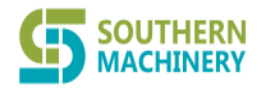

## Southern Machinery Sales and Service Co., Limited.

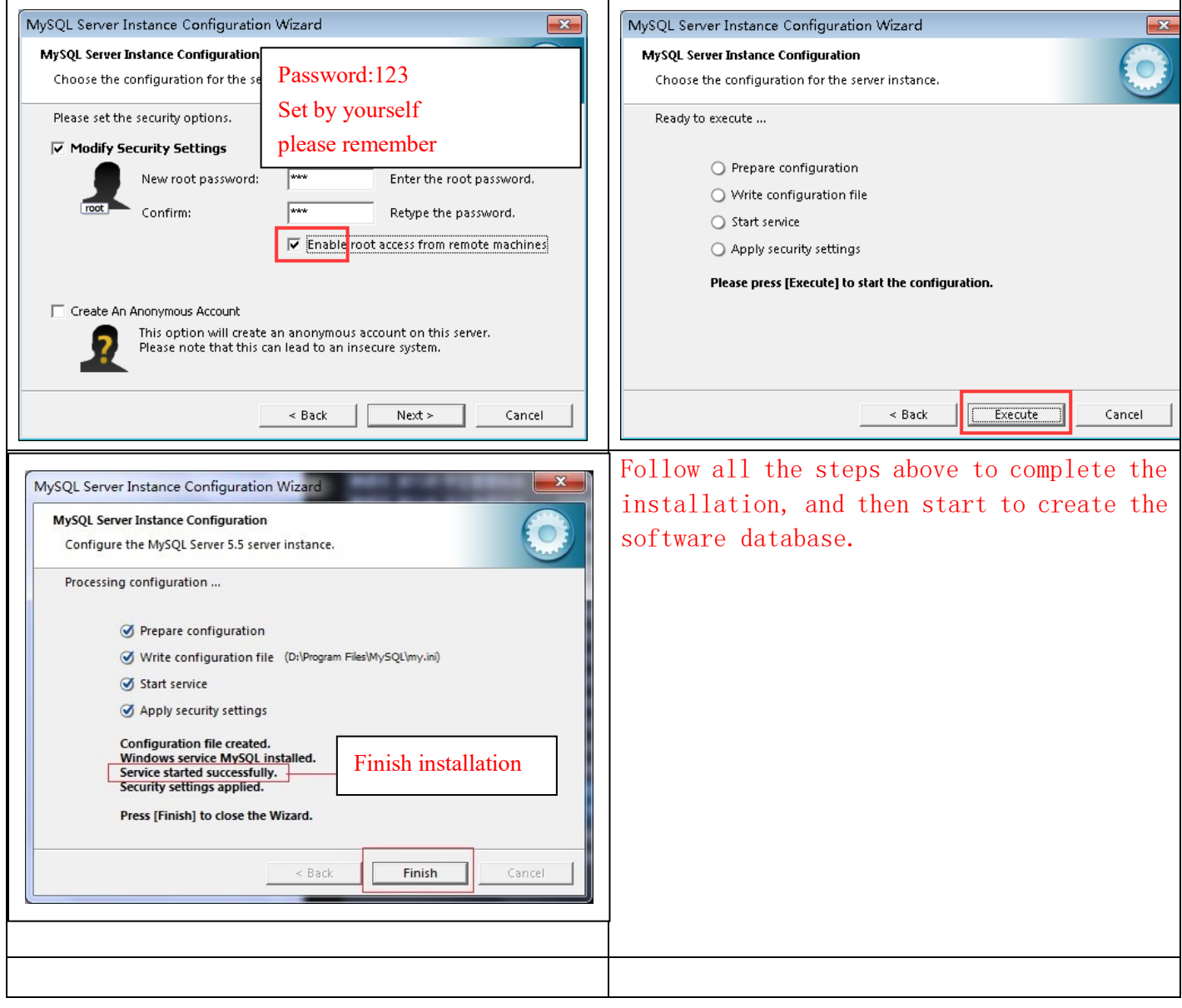

#### **SOUTHERN**<br>**MACHINERY Southern Machinery Sales and Service Co., Limited.** I

#### <span id="page-5-0"></span>3.2. **Use Navicat database management tool to build ZCESD database**

#### <span id="page-5-1"></span>**3.2.1. Unzip and open Navicat for MySQL.zip**

#### <span id="page-5-2"></span>**3.2.2. Start Navicat.exe to establish a database connection**

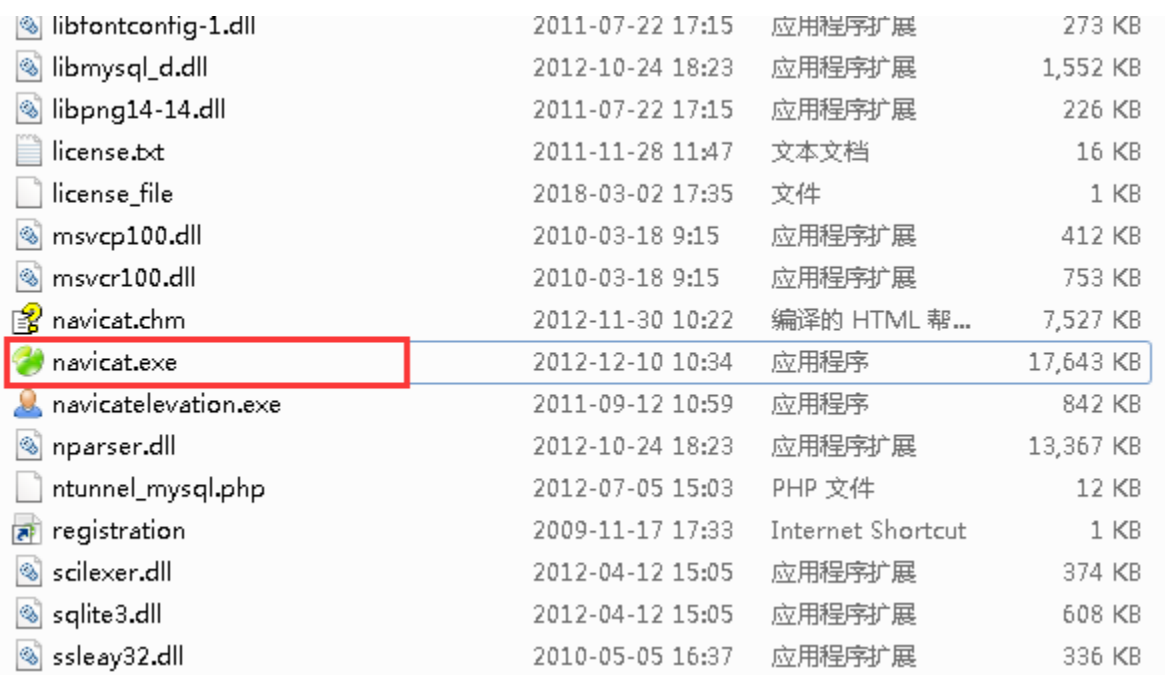

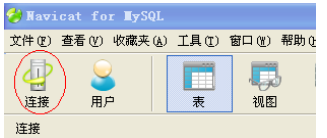

If Nvaicat is installed on the same computer as the database, fill in localhost for the ip address. If it is on another machine, fill in the corresponding IP, user root, and password 123 after connecting to the Internet.

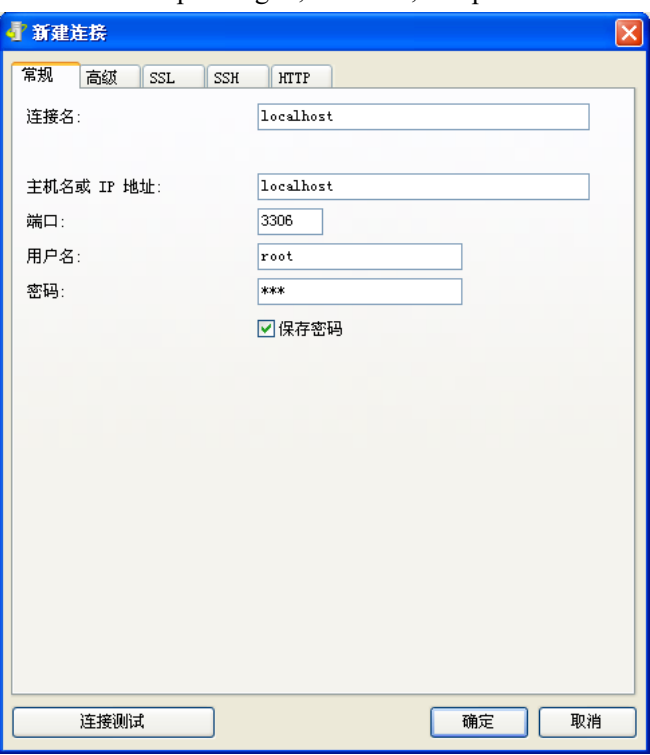

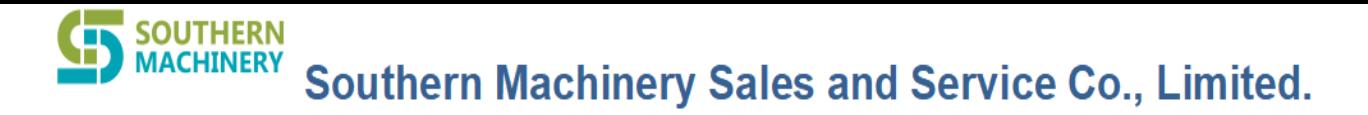

#### <span id="page-6-0"></span>**3.2.3. Create a database**

Double-click the new connection established, press the right mouse button after the connection, select to create a new database ZCESD, select the character set,

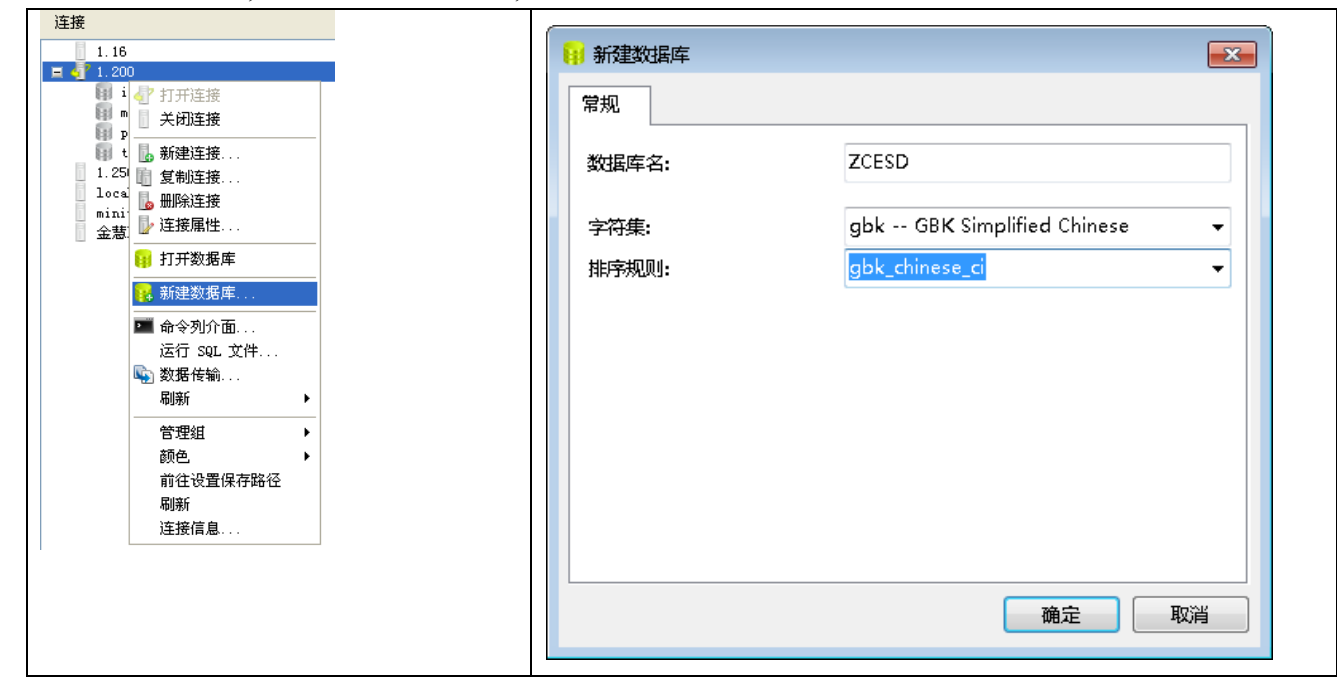

#### <span id="page-6-2"></span><span id="page-6-1"></span>3.3. **Start the database connection program to connect to the installed database**

#### 3.4. **Open the management software TesterManager-MySQL**

#### Run SQLConnect\_MySQL.exe

Sql Server server fill in: the IP address of the local machine if the database is remote computer: then please fill in the IP address of the remote computer

Login name root password: 123

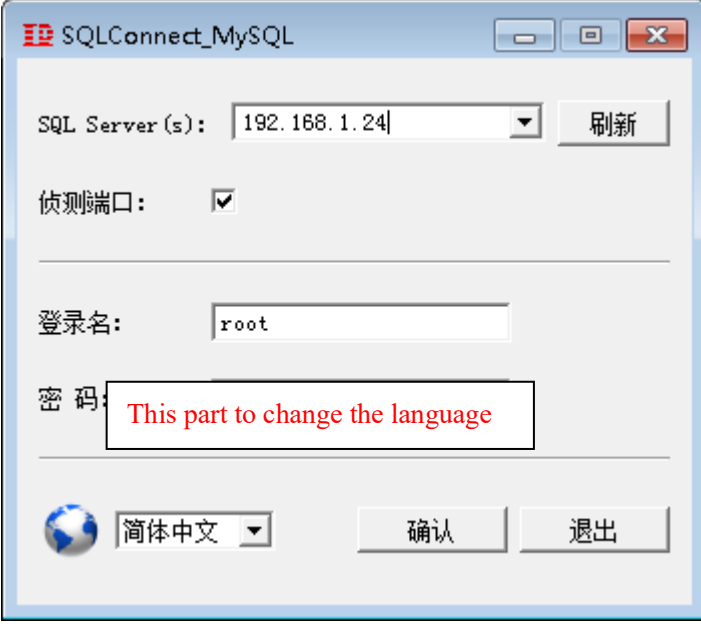

#### <span id="page-6-3"></span>**Import the sql installation script**

Double-click the database zcesd, click the right mouse button, select "Run SQL File", select the file zcesd gbk.sql, select the code as 936 (ANSI/OEM-Simplified Chinese GBK), and then "Start"

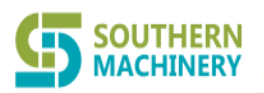

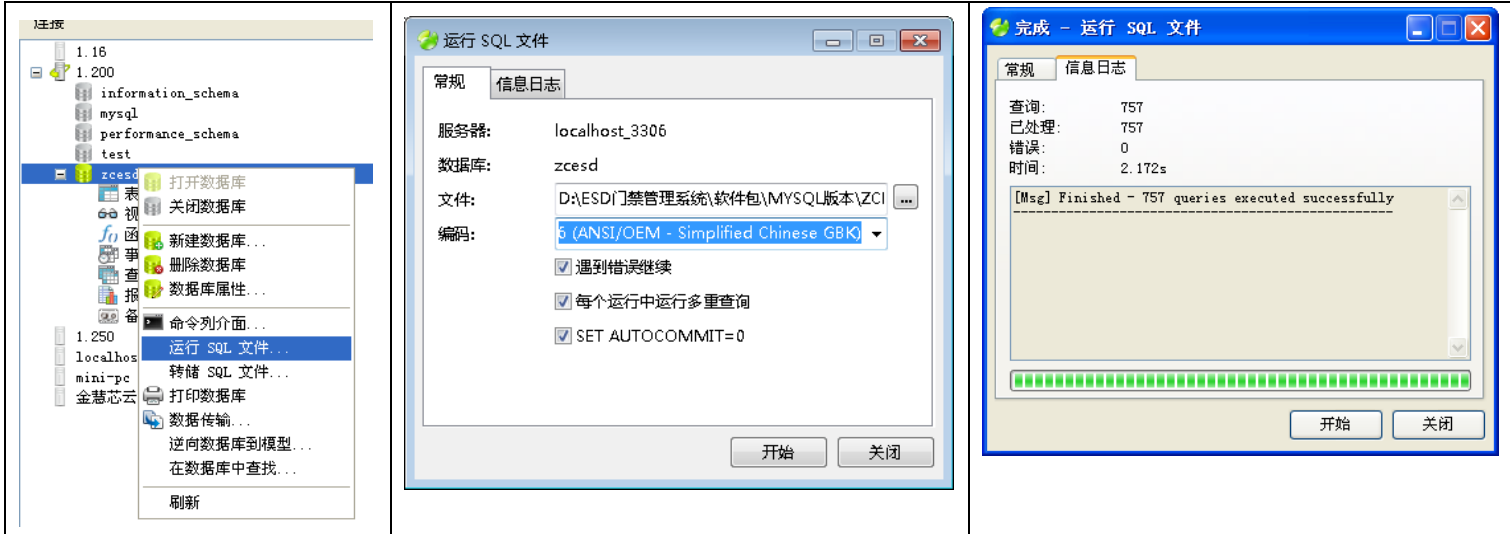

The database script path and the MysqlDBsetup folder under the root directory of the management software  $\overline{AB}$  continuous

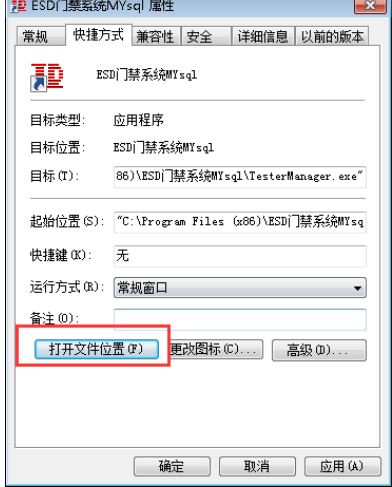

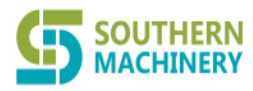

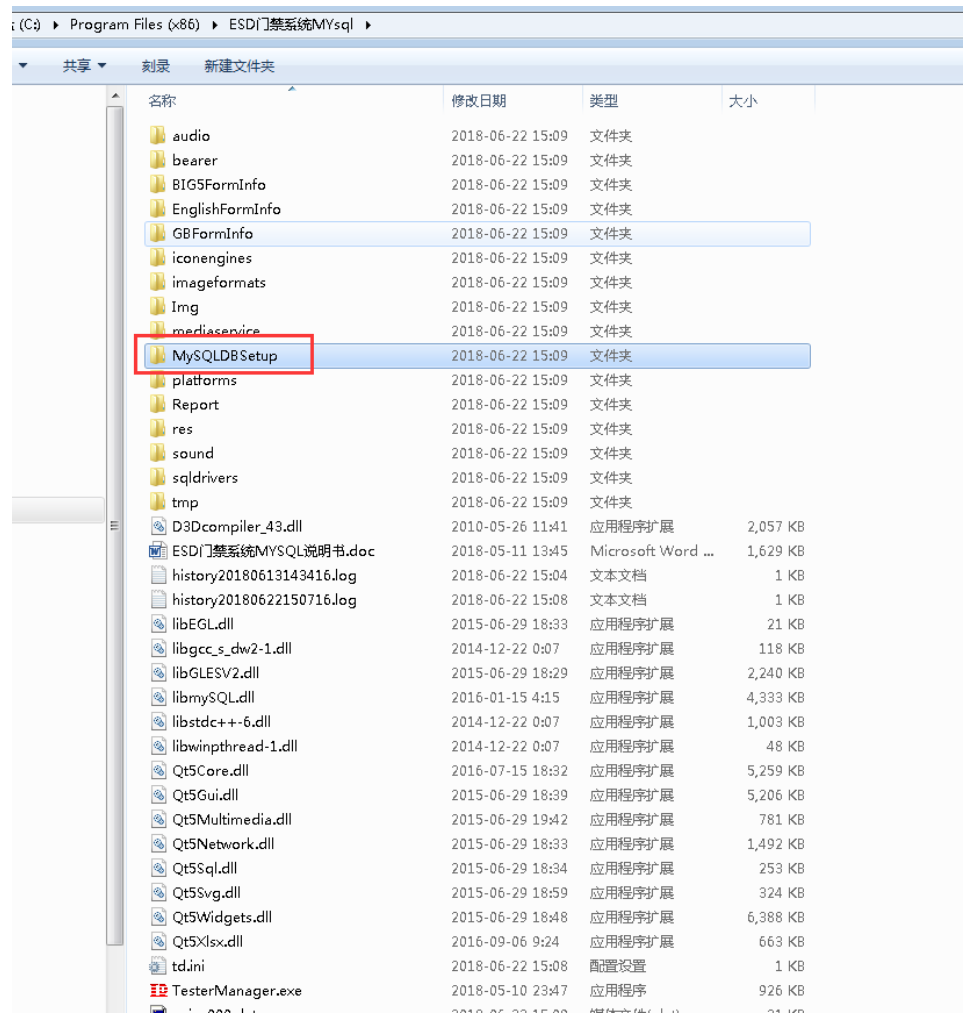

#### <span id="page-8-0"></span>3.5. **Then start the management software TesterManager.exe**

Login name: admin Password: admin

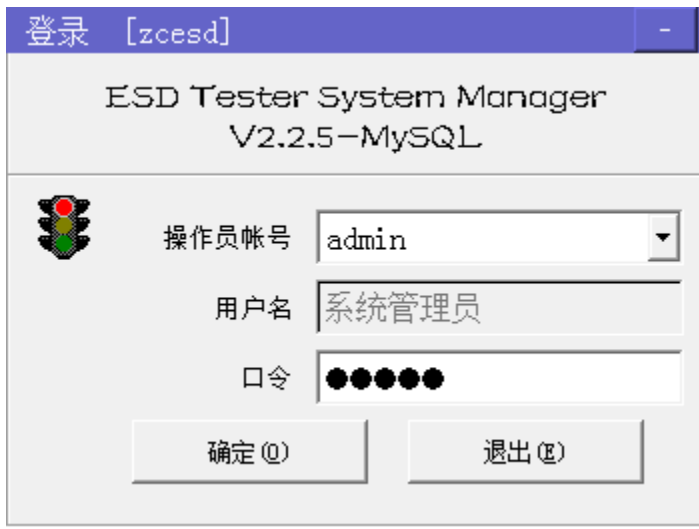